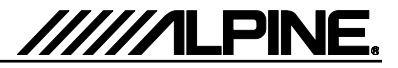

# **Update procedure**

The ICS-X8 can be updated via USB connection (see connection diagram below). Before starting to update, please check following notes. The download file is compressed in zip format. The contents of the download need to be extracted to a freshly formatted USB memory (FAT32).

#### *Update file contents*

#### RAAG005A

- erapl.rom (around 27MB)
- erapp.rom (around 70MB)
- order.apn (around 1kB)
- btfw.bin (around 1.5MB)
- scmriftb.apn (around 1kB)

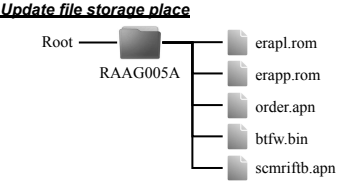

### *Notes*

- • *Do NOT use the compressed file for update, otherwise the ICS-X8 cannot recognize the files.*
- • *Do NOT change folder name and file names, otherwise the ICS-X8 cannot recognize the files.*
- • *Do NOT put RAAG005A folder into another folder.*
- • *Do NOT store any other folders/files on the USB memory.*
- • *Do NOT remove the USB memory while updating.*
- • *Do NOT update while driving.*
- • *Do NOT press any buttons while updating.*
- • *Do NOT turn off vehicle's ignition or head unit's power switch while updating.*

 *Modern vehicles will shut down the ignition (ACC) after some time if the engine is not running. If you are not sure if this applies to your car, leave the engine idling while the update is in progress.* 

## *Connection*

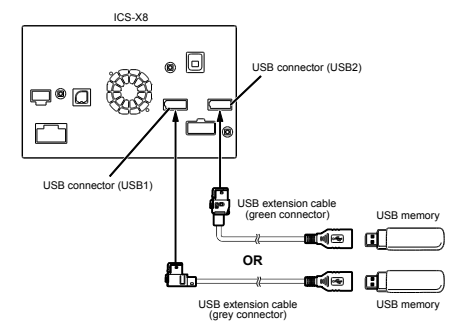

### **Install update software**

- **1** Unzip the downloaded update file **"RAAG005A"** to a freshly formatted USB memory.
- **2** Connect USB memory to a USB connector of the ICS-X8.
- **3** Press **"OK"** button when update message appears on the screen.

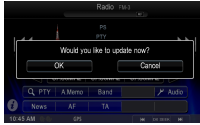

During the update, a progress bar will appear. It will take around 10 minutes.

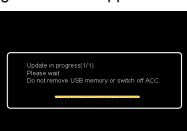

**4** When the software update is finished, the ICS-X8 will restart automatically.

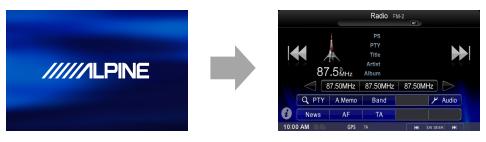

**5** Turn off vehicle's ignition, remove the USB memory and turn the ignition back on to finalise the software update. Software version number displayed as "1.201" in SETUP menu of the ICS-X8, this update procedure have succeeded.

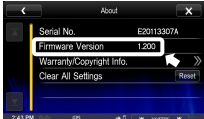